## How to Install Windows Update on Windows 11

• In the search box at the bottom of the screen type "Check for updates" and hit enter.

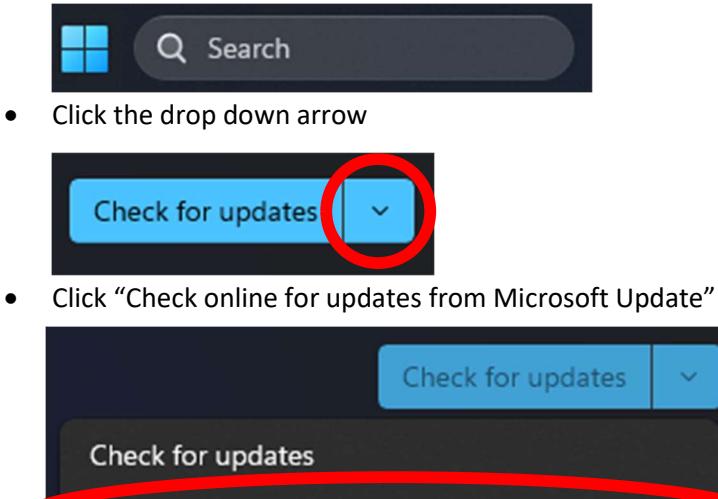

Check online for updates from Microsoft Update

- If updates pop up, click "Install Now" (If no new updates pop up then your PC is up to date)
- Once all the updates download and install, click "Restart Now" to finish the installation.

## IF YOU DO NOT HAVE THE DROP DOWN ARROW

• In the search box at the bottom of the screen type "Check for updates" and hit enter.

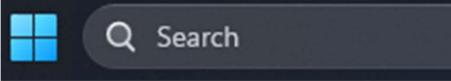

- Click "Advanced Options"
- Under "Additional Options" choose "Optional Updates"
- If you see any updates, check the box, and then click "Download & Install"